## **TUTORIAL MATRÍCULA NO REI**

**1º PASSO:** Acesse o SIGAA, com seu login e senha.

**2º PASSO:** Na aba <Ensino>, clique em <Matrícula on-line> e, depois, em <Realizar Matrícula em Turma de Férias>.

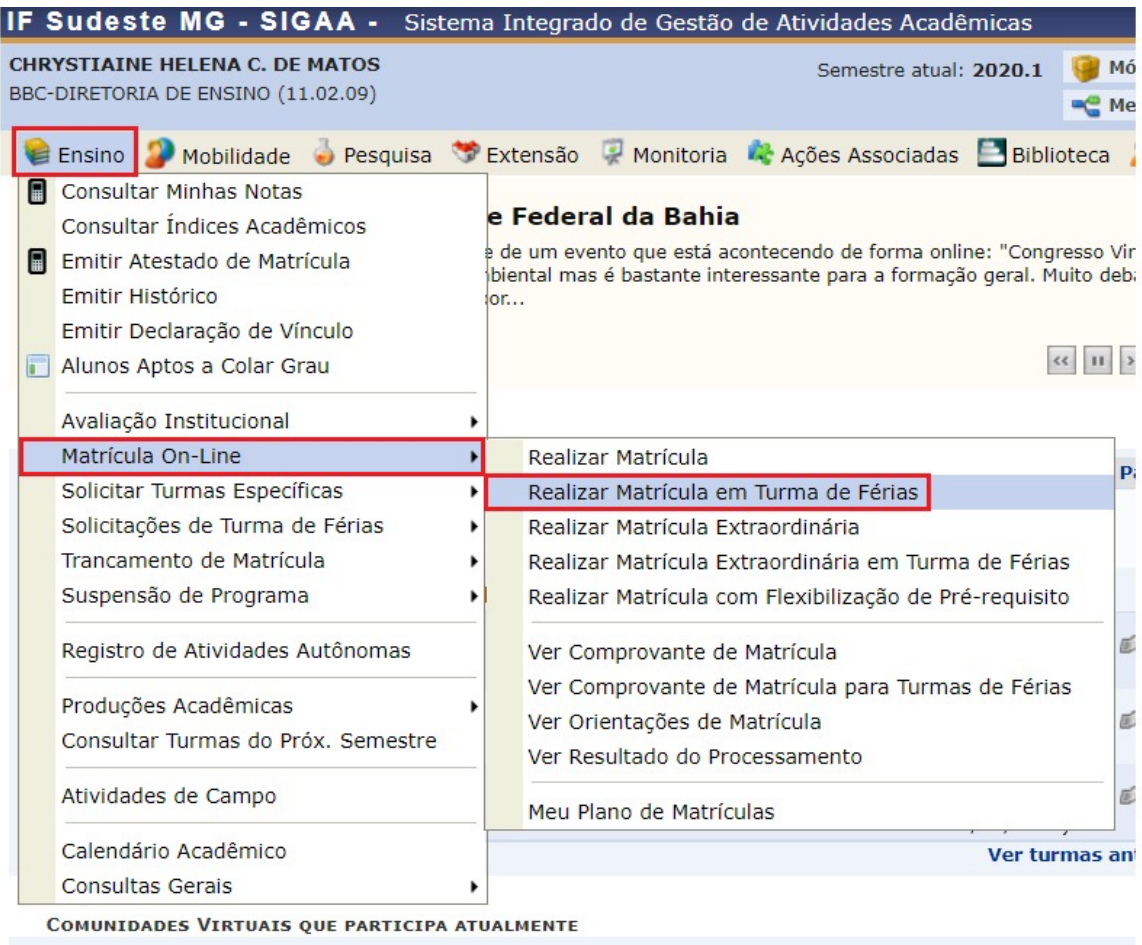

**3º PASSO:** Em seguida, aparecerá a listagem de todas as disciplinas que estão sendo ofertadas no REI, inclusive de outros Campi.

ATENÇÃO: o sistema apenas autorizará a solicitação de matrícula em disciplinas vinculadas à matriz do aluno.

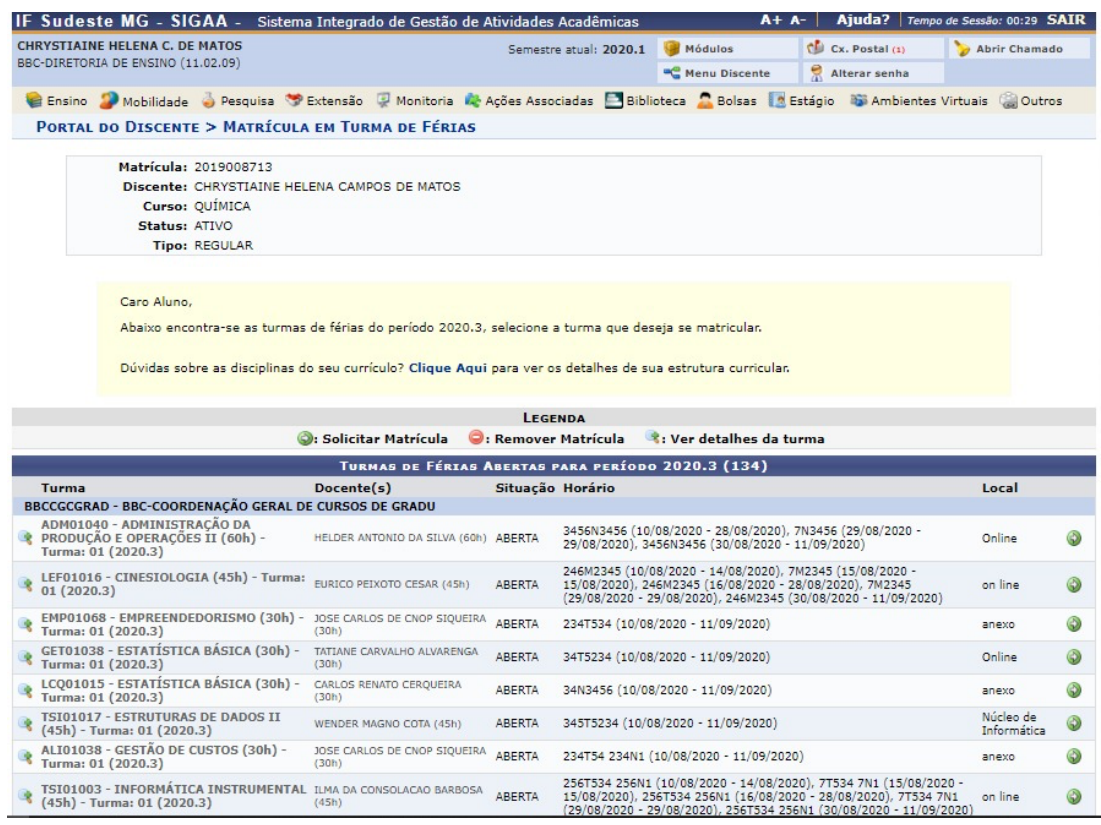

**4º PASSO:** Selecione as disciplinas que deseja cursar no REI. A matrícula está limitada a 2 (duas) disciplinas.

**5º PASSO:** Confirme sua solicitação, aceitando os termos e inserindo sua senha.

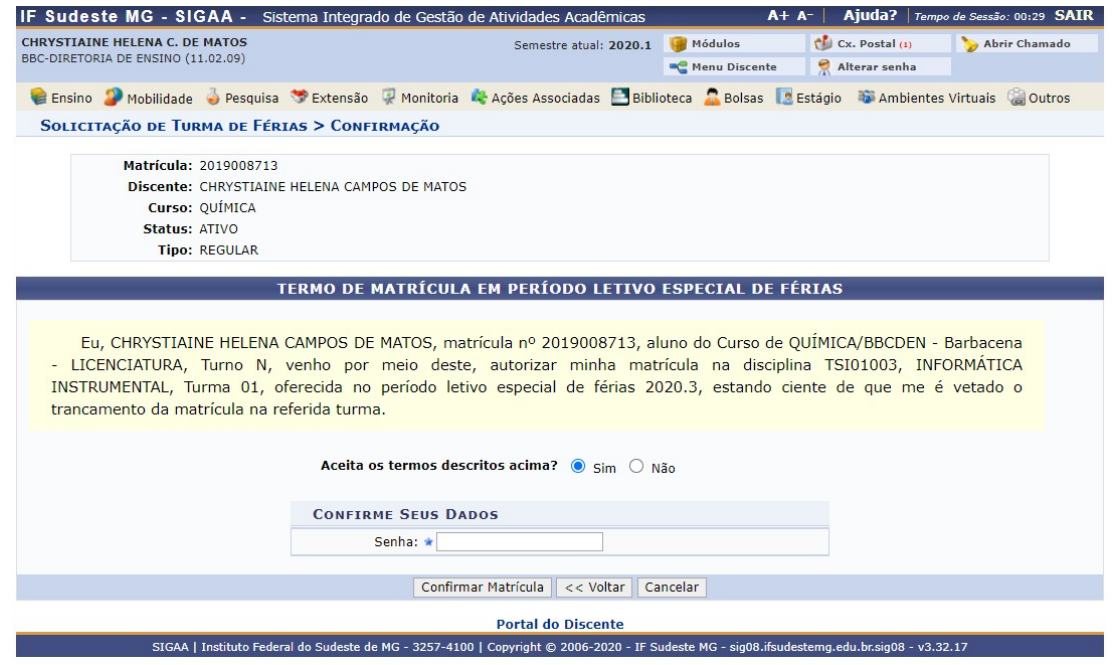

Você será direcionada para a página inicial e aparecerá a mensagem: *Operação realizada com sucesso.* 

**6º PASSO:** Caso deseje gerar um comprovante de sua solicitação, acesso novamente a aba <Ensino>, depois <Matrícula On-line> e clique em <Ver comprovante de matrícula para turma de férias>.

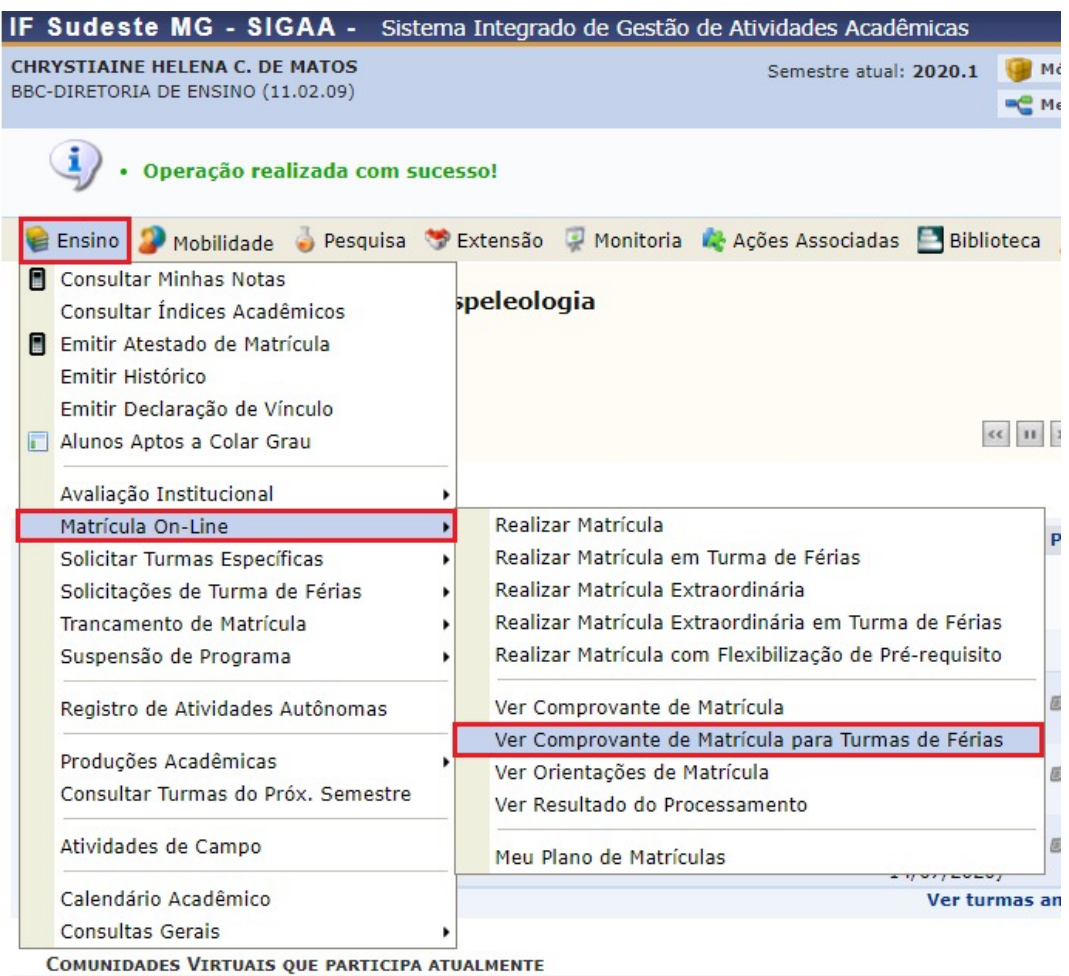

ATENÇÃO: No comprovante gerado, o status aparece como EM ESPERA, pois a matrícula apenas será efetivada após o processamento. Ou seja, esse comprovante NÃO implica que sua matrícula está confirmada. O resultado do processamento estará disponível no SIGAA no dia 06 de agosto.